# **Vejledning til Office 365**

**Office365 giver dig mulighed for at bruge Office pakken online (kræver altså netadgang) og gemme i OneDrive, hvor du kan komme til dine filer uanset, hvor du er i verden…** 

**Office pakken online, er en light udgave af den installerede Officepakke.** 

#### **Login**

- 1. Gå ind p[å http://office365.koldingrealskole.dk](http://office365.koldingrealskole.dk/) [http://intranet.easyiqcloud.dk](http://intranet.easyiqcloud.dk/) Lav en genvej/foretrukken så du nemt kan finde den igen.
- 2. Log på med Unilogin

Så kommer du til dette skærmbillede:

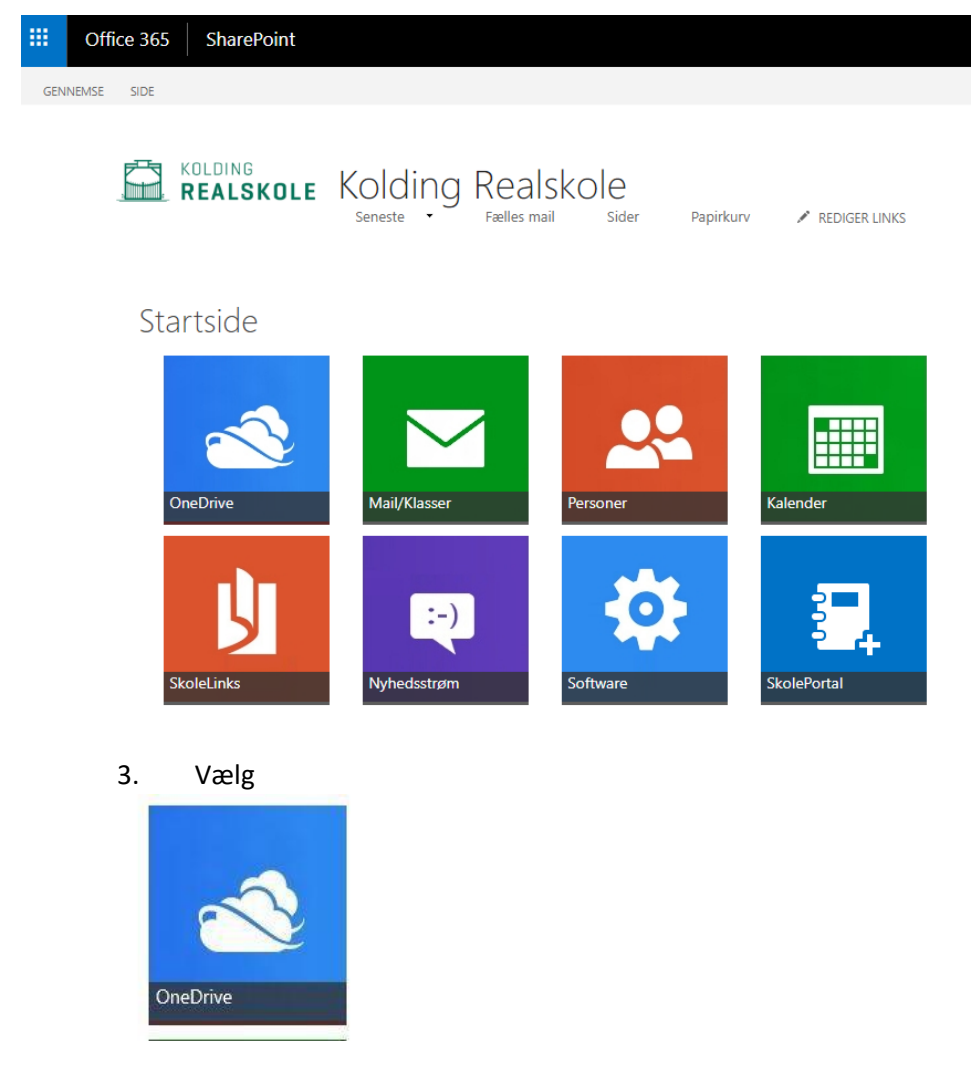

Denne side skal bruges tit så det er god ide at gennem den PC: Ctrl+D Tilføj denne side til favoritter

Mac: Æble-T · Tilføj emne til favoritter

## **Onedrive**

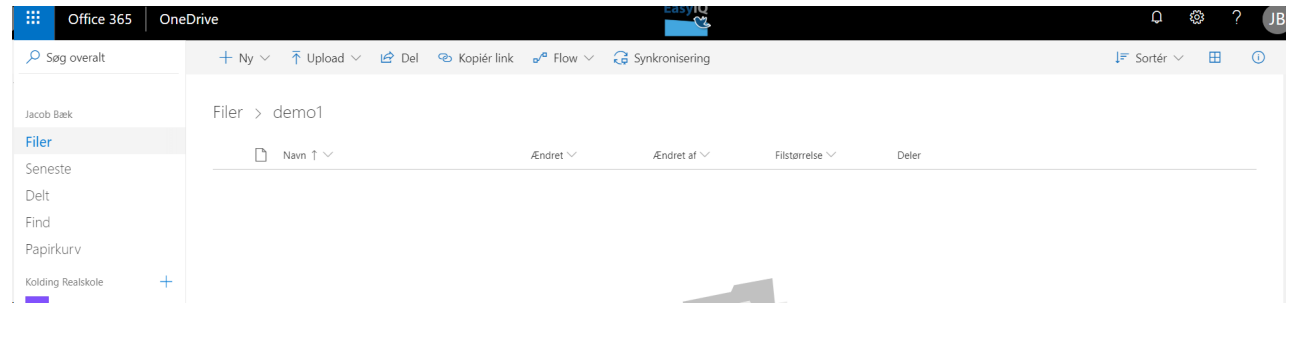

# **Opret nyt dokument eller ny mappe**

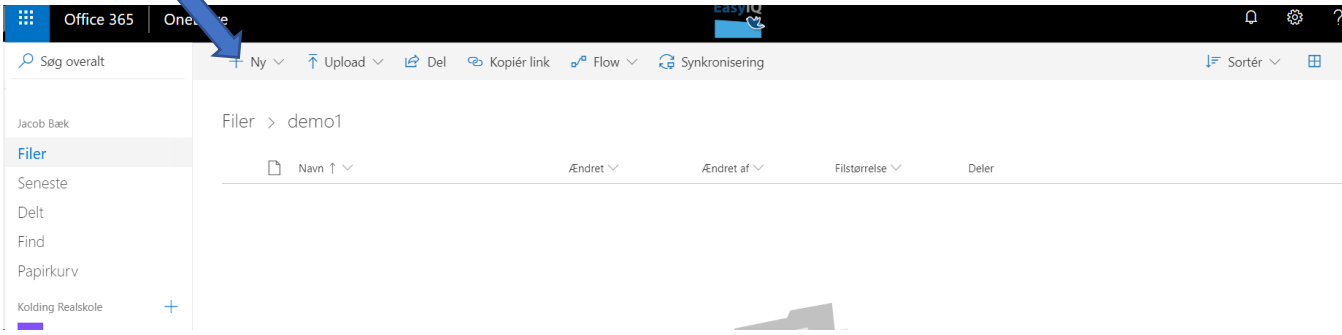

Så åbnes de valgmuligheder du har, du kan lave forskellige dokumenter og lave nye mapper.

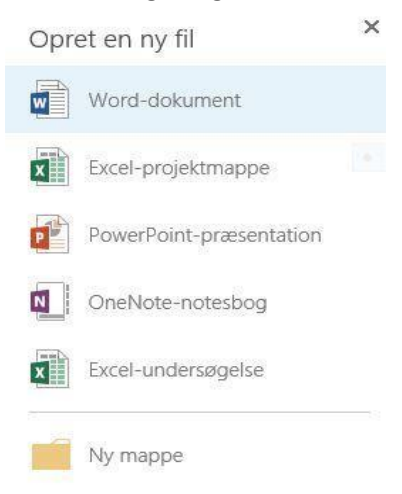

4. Vælg f.eks Word-dokument Så kommer dette skærmbillede:

#### Installation Office 365 Maj 2018

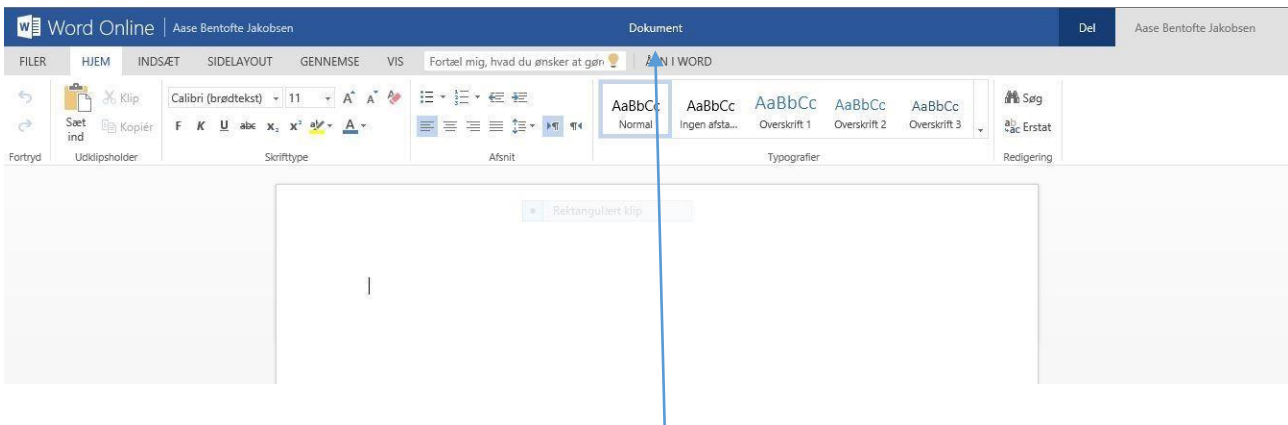

Det er meget vigtigt, at du her giver dit dokument et navn f.eks. analysemodel, det gøres ved at klikke på dokument i den blå bjælke.

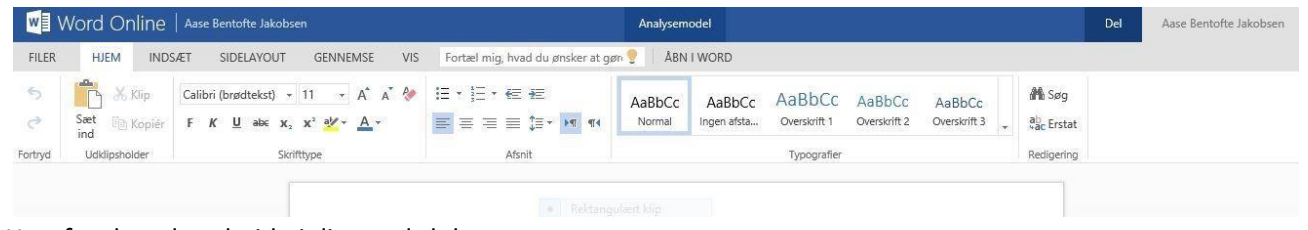

Herefter kan du arbejde i dit word-dokument.

5. Når du er færdig med dit dokument klikker du på dit navn i den blå bjælke

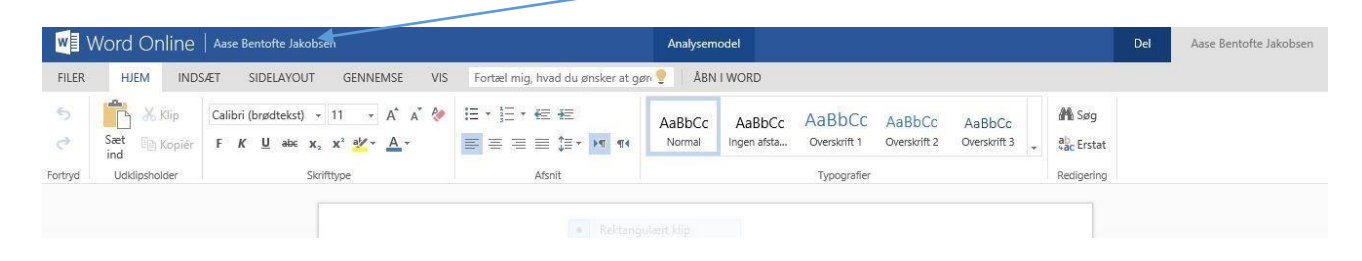

Og så kommer du tilbage til Dokumenter, her ligger så din fil "Analysemodel"

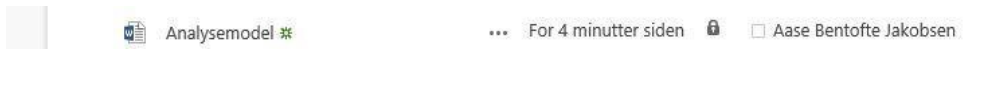

Den er altså blevet gemt automatisk.

#### Installation Office 365 Maj 2018

# **Sletning af filer:**

6. Hvis du har brug fro at **slette** et dokument eller mappe, sætter du flueben foran det, som skal slettes. Klik på 3 prikker eller slet foroven

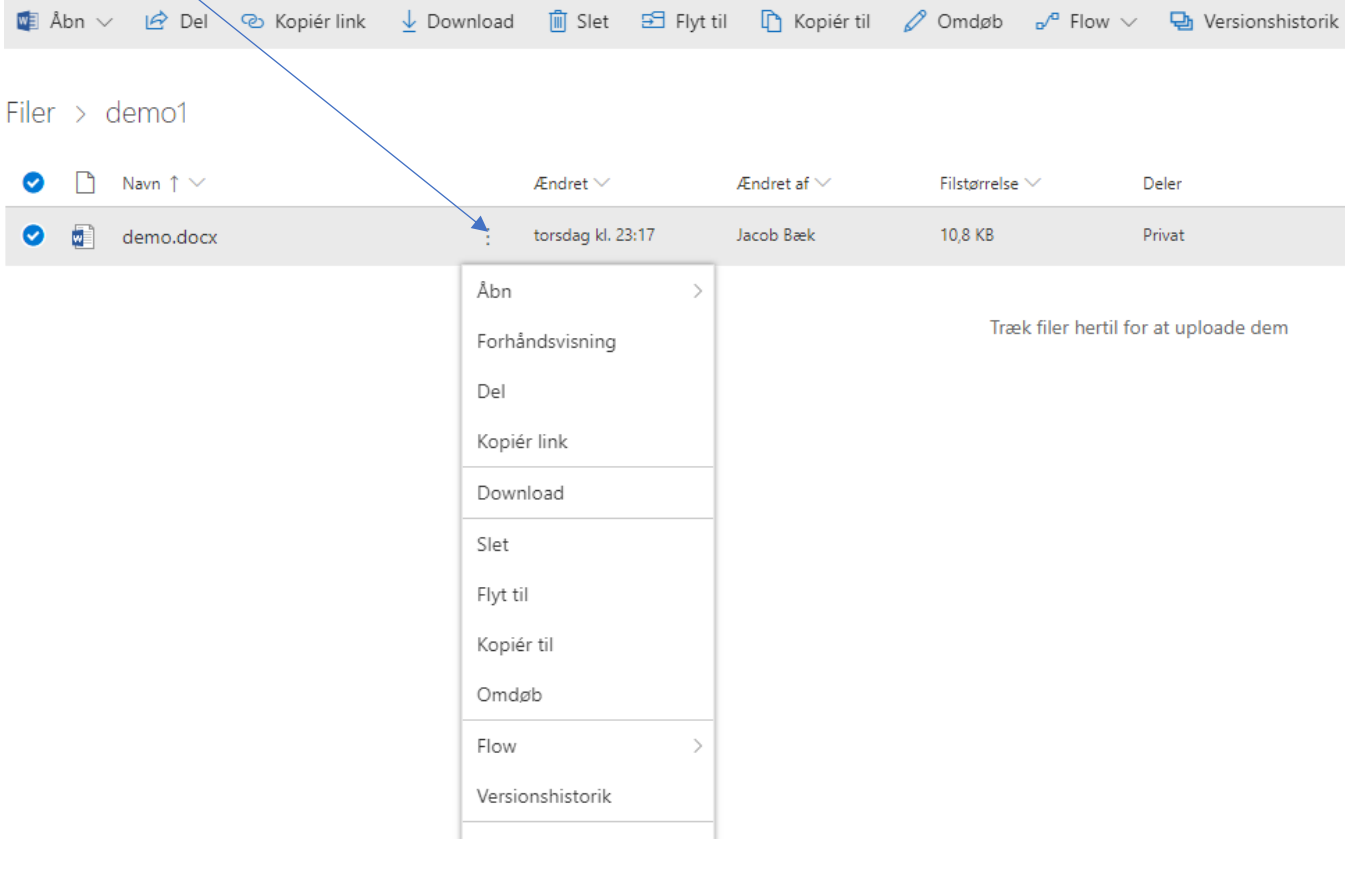

Her kan du så vælge slet.

## **Deling af dokumenter og mapper**

7. Du har mulighed for at **dele** dine dokumenter eller mapper med andre på skolen, enten udvalgte eller hel mappe

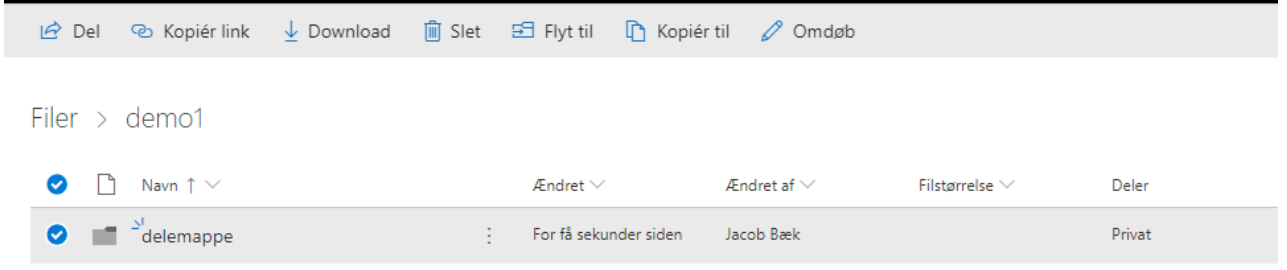

Vælg **del**, og dette skærmbillede dukker op:

#### Installation Office 365 Maj 2018

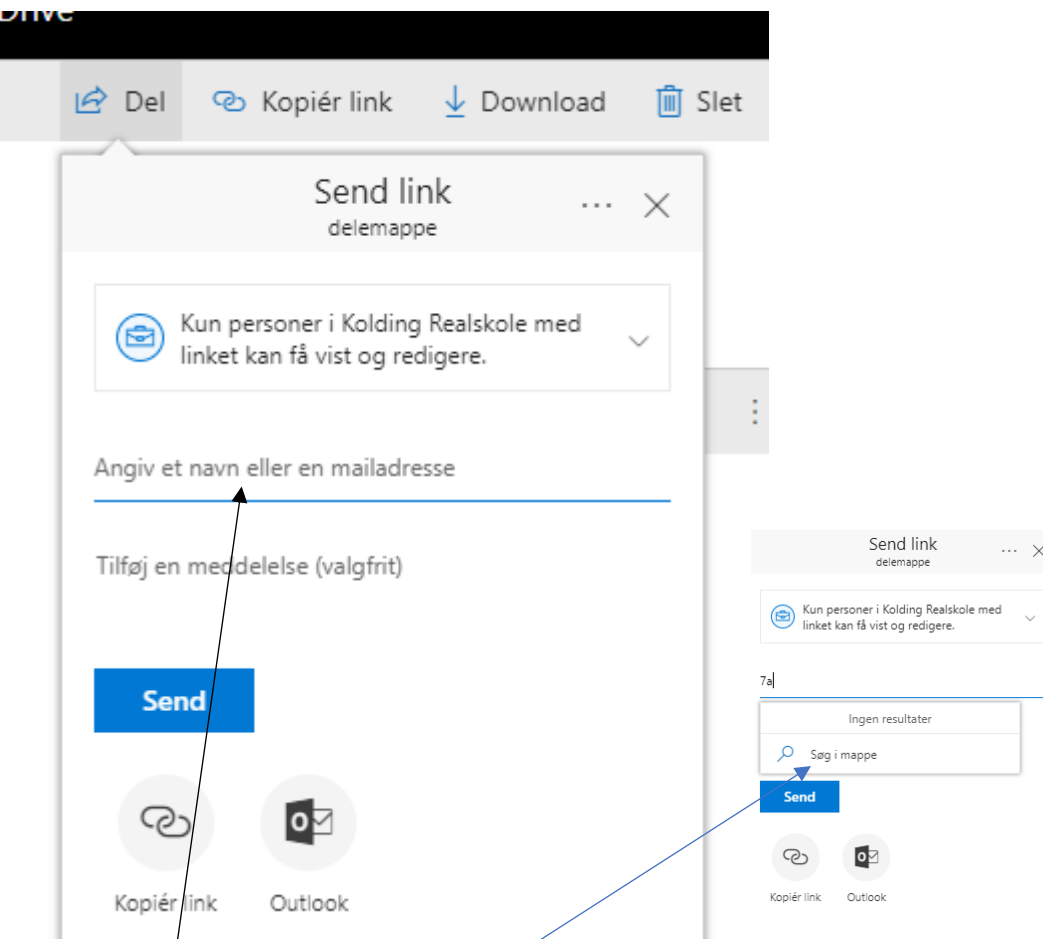

Du skiver her tre tegn f.eks de tre første bogstaver i et navn, eller din klasse f.eks **7a-,** husk der skal være **tre** tegn. Klik på søg i mappe for flere resultater

Når du har fundet de eller gruppe(klasse) du vil dele med, klikker du på del. Det du deler med andre, dukker op lidt forskellige steder på deres skærmbilleder, f.eks. i Outlook, i Klik på delt så vil man få vist hvad du har delt og hvad der er delt med dig

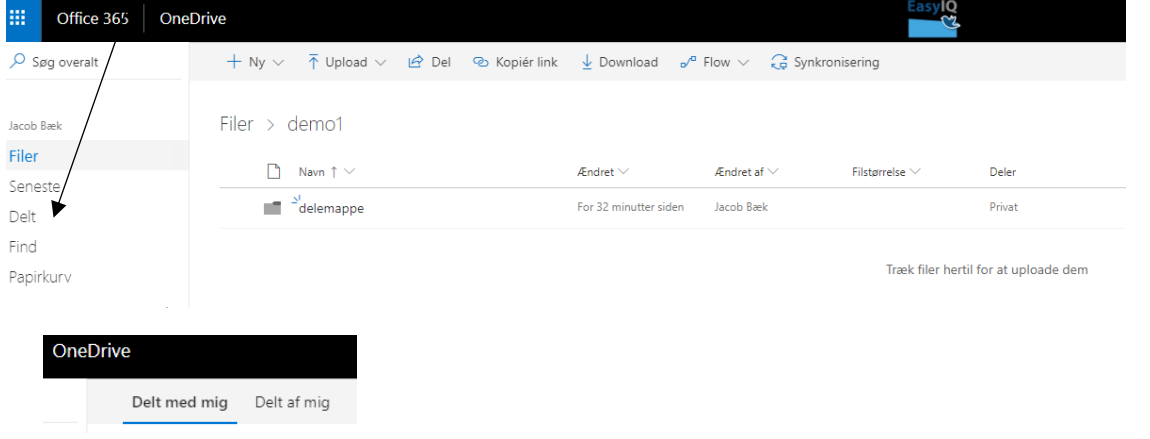

### **Flytning af filer ind i OneDrive**

8. Hvis du har brug at **flytte** dine filer, Word, Excel, PowerPoint, billeder m.m. fra f.eks. dit Skrivebord, USB stik o.lign ind i dette OneDrive kan du vælge **Upload** eller trække filer over

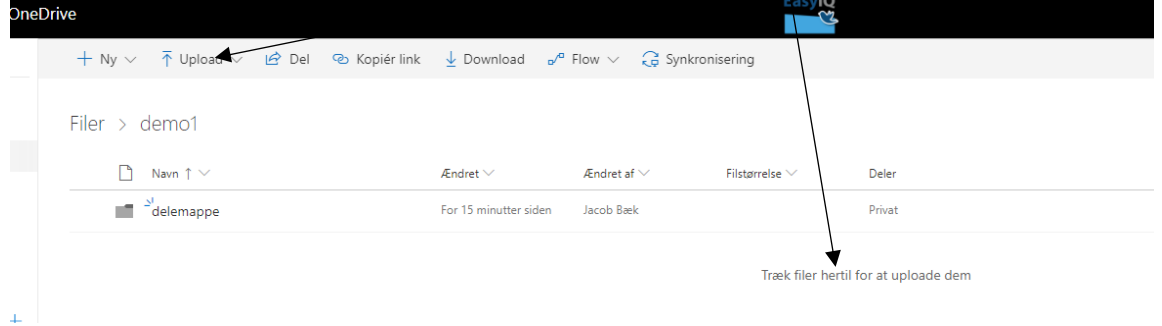

### **Synkronisering af filer mellem computer og OneDrive**

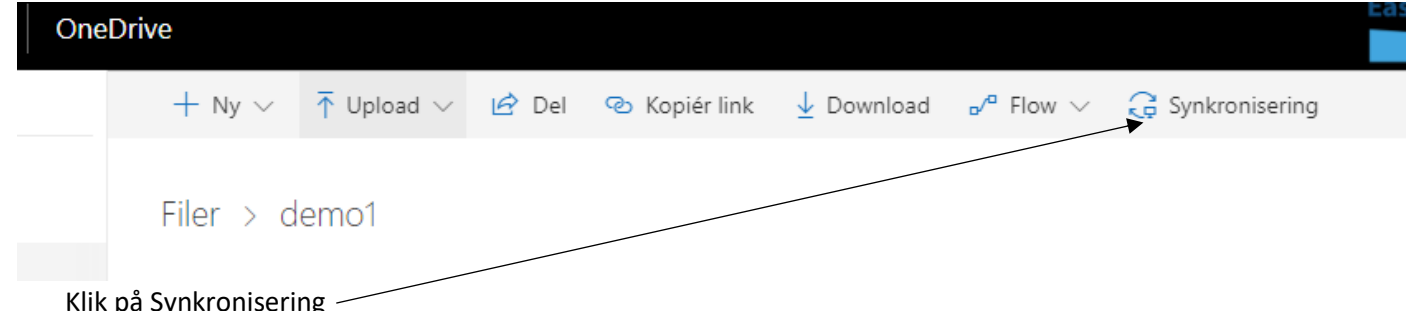

Klik på Synkronisering

Vælg åben med onedrive, hvis programmet ikke er installeret på computer vil du blive bedt om at installerer programmer

I dette OneDrive (Kolding Realskole) har du adgang til

- $1 TB = 1000 GB = 1000000 MB = 1000000000 KB$
- At installere den fulde Officepakke på 5 devices
- Du har adgang til EasyIQ i hele den tid, du er elev på Kolding Realskole. Når du går ud af skolen, har du adgang endnu en måned, så der er tid til at hente vigtige filer og gemme dem andre steder.